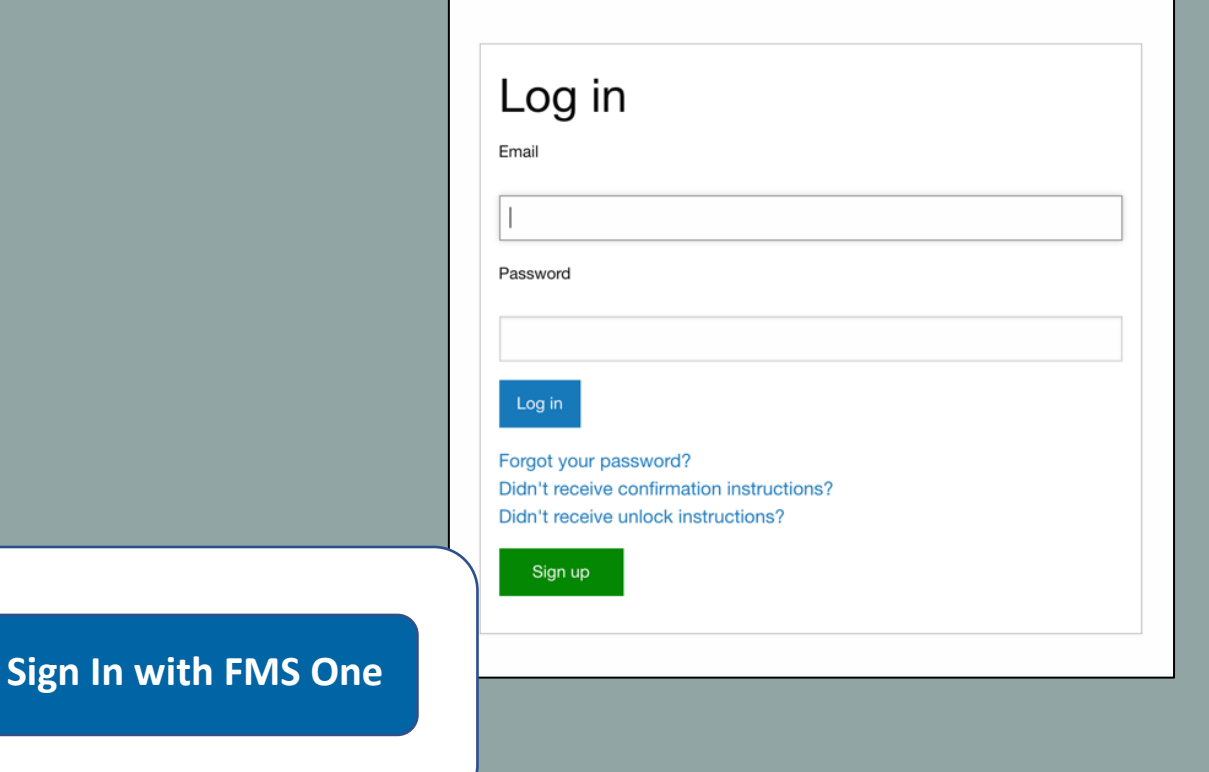

# How to Sign Up & Log In **FMSOne**

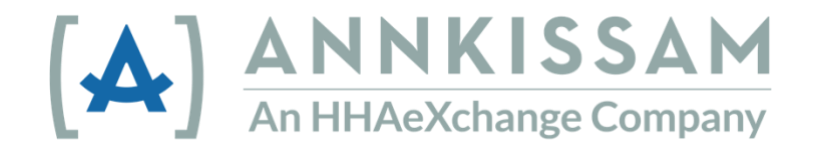

 $\mathbf{A}$ 

# Содержание

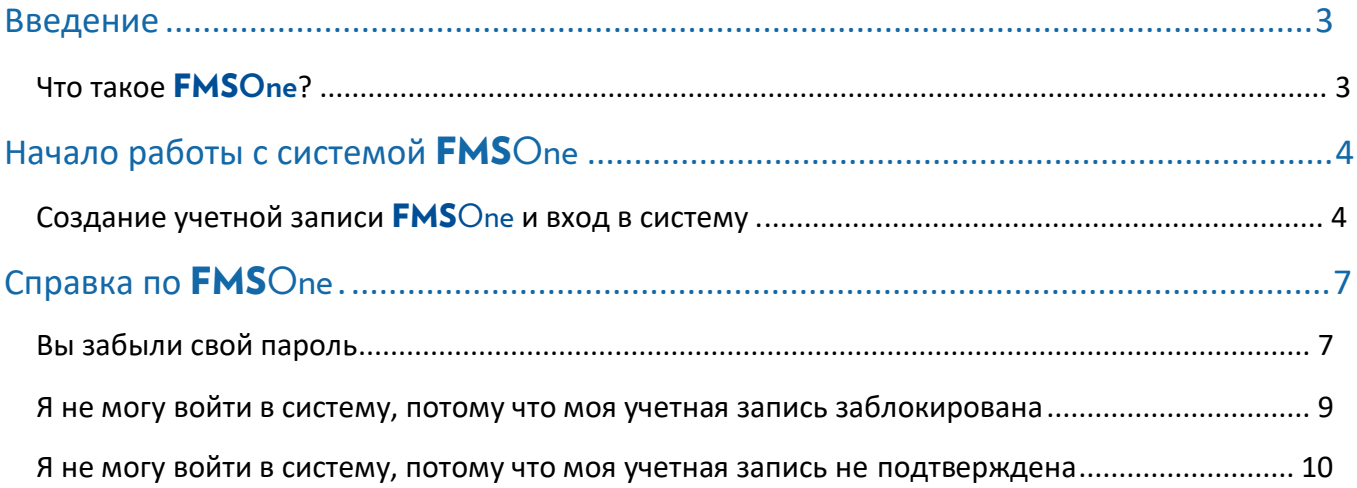

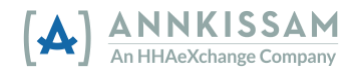

## <span id="page-2-0"></span>Введение

В этом руководстве вы найдете ряд терминов, описывающих пользователей системы FMSOne. В зависимости от того, где вы живете и в какой программе участвуете, вы можете применять к себе разные термины.

**Услуги, оказываемые на дому или по месту жительства (HCBS) –** Службы поддержки и обслуживания лиц по месту жительства.

**Участники также могут называться** заказчиками, клиентами, участниками, физическими лицами или работодателями. Речь идет о человеке, который получает услуги на дому и по месту жительства.

**Специалисты по уходу** также могут называться PCA, DSP, PHW, медработниками и сиделками. Это лица, которые предоставляют участникам услуги на дому и по месту жительства.

**Представители также могут называться** членами семьи, доверенными лицами или лицами, оказывающими поддержку. Это обычно друзья или члены семьи участника программы, которые помогают ему разобраться с разными аспектами ухода.

**Служба финансового управления (FMS)** также может называться фискальным посредником (FI), финансовым агентом работодателя (F/EA) или организацией финансовой поддержки (FSE). Это организация, которая собирает документы о приеме на работу, обрабатывает табели учета рабочего времени и начисляет заработную плату участникам программы.

Если после знакомства с этим руководством у вас остались вопросы, ваш поставщик FMS или менеджер по работе с участниками программы ответит на них.

## <span id="page-2-1"></span>Что такое FMSOne?

**FMS**One – это система единого входа для простого и безопасного доступа к своей учетной записи. Вы получаете единый доступ к приложениям, предоставленным вам поставщиком FMS. Благодаря использованию FMSOne вам нужно будет запомнить только один логин и пароль для всех ваших приложений FMS.

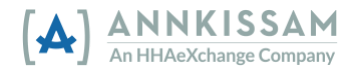

# <span id="page-3-0"></span>Начало работы с системой FMSOne

### <span id="page-3-1"></span>Создание учетной записи FMSOne и вход в систему

Настройку вашей учетной записи начинает поставщик FMS. Вам будет предоставлен доступ к приложениям, которыми будете пользоваться. Поставщик FMS также позаботится о том, чтобы участники были привязаны к соответствующим медработникам и представителям.

- 1. Каждый пользователь получает электронное письмо о том, что его учетная запись создана, и какие шаги нужно выполнить, чтобы завершить процесс регистрации. В пригласительном письме приведены важные инструкции, которые помогут пользователям в настройке учетной записи.
- 2. В пригласительном письме будет предложено зарегистрироваться для получения учетной записи **FMS**One. Необходимо нажать на ссылку Click Here to Sign Up (Щелкните здесь для регистрации) в электронном письме. Вы перейдете непосредственно на страницу входа в систему.

Hello Sully Sample,

You have been signed up to access the Our software uses FMS One to login a Provider" system. After clicking the li

Click here to sign up

If you already have an FMS One accou One account, click on the Sign In with

*Изображение 1 - Ссылка на регистрацию в электронном письме.*

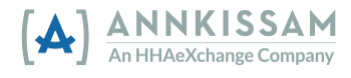

3. Нажмите кнопку **Sign Up** (Зарегистрироваться) в нижней части формы.

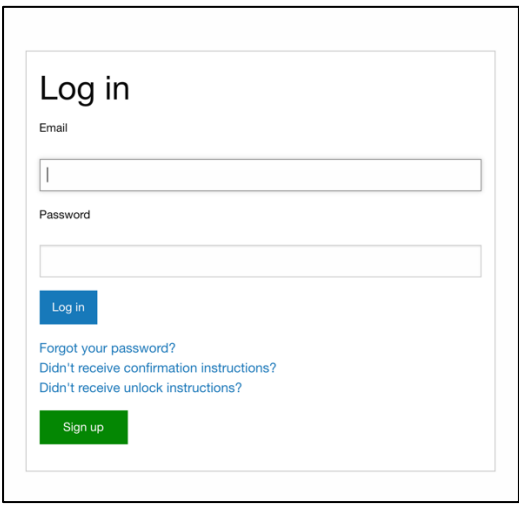

*Изображение 2 - Страница входа и кнопка входа*

4. Появится форма регистрации. Ваше имя и адрес электронной почты уже внесены. Вам нужно будет только ввести пароль, а затем ввести тот же пароль второй раз для подтверждения. Затем нажмите зеленую кнопку **Sign Up (Зарегистрироваться)**.

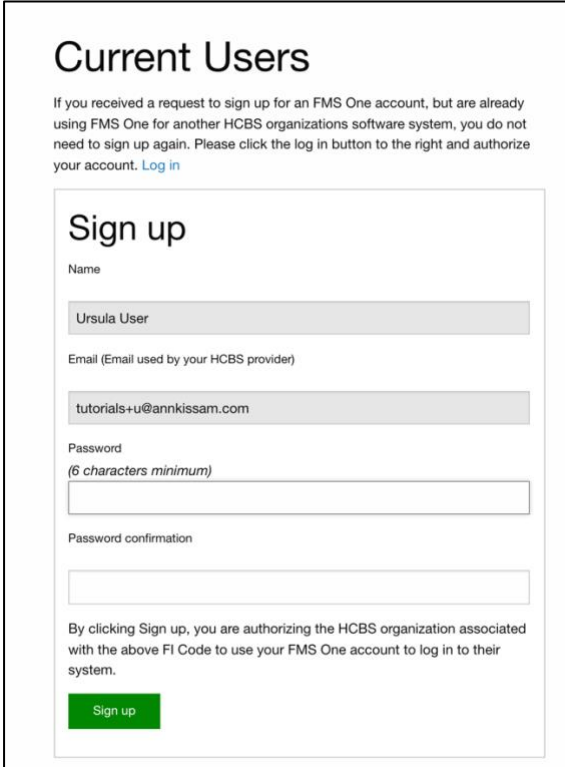

*Изображение 3 - Форма регистрации*

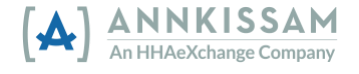

5. После нажатия кнопки регистрации должно появиться окно для подтверждения, в котором будет указано, что ваша учетная запись авторизована. На этой странице также есть ссылка, ведущая обратно на страницу входа в систему вашей FMS.

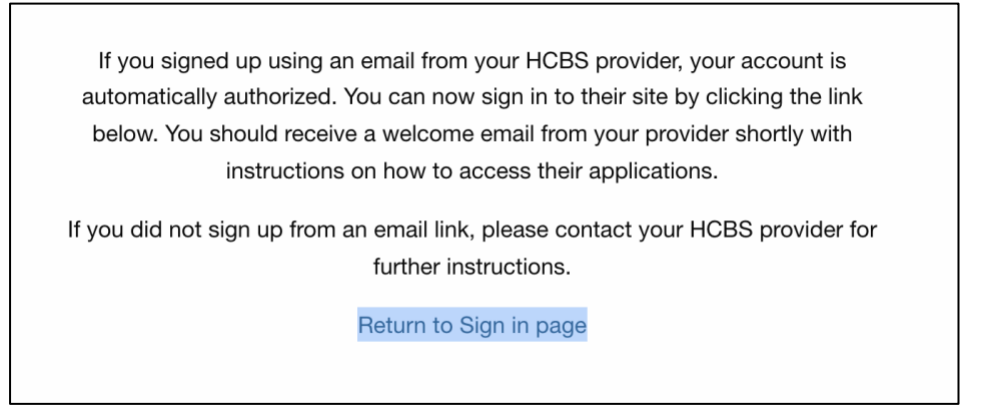

*Изображение 4 - Экран подтверждения*

- 6. Вам придут приветственные электронные письма с адреса no reply@annkissam.com. Отвечать на эти письма не нужно. В этих письмах также будет ссылка на страницу входа в систему FMS. Добавьте закладку в своем браузере на страницу входа, чтобы впоследствии легко на нее заходить. Количество приветственных писем, которые вы получите, будет зависеть от количества приложений, к которым служба FMS предоставила вам доступ.
	- a. Браузеры обычно отличаются друг от друга. Если вы не знаете, как добавить закладку, прочитайте инструкцию в разделе справки вашего браузера по теме «закладки».
- 7. Теперь вы можете входить в систему FMSOne с помощью синей кнопки **Sign in with FMS One (Войти с помощью FMS One)**. У вас будет доступ ко всем вебприложениям, предоставленным вам службой FMS. Медработники, пользующиеся EVV, также могут использовать свои имя пользователя и пароль FMSOne для регистрации смен с помощью мобильного приложения evvie.

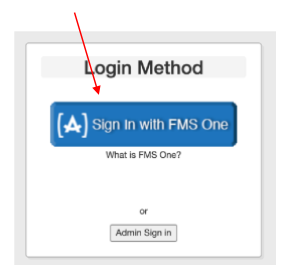

*Изображение 5 - Кнопка входа в систему FMS One*

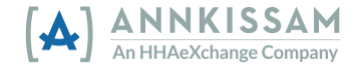

# <span id="page-6-0"></span>Справка по FMSOne

#### <span id="page-6-1"></span>Вы забыли свой пароль

Если вы забыли свой пароль, его легко восстановить. Перейдите на экран, где выполняется вход в систему **FMS**One. Это ссылка, которую вы сохранили в закладке браузера при регистрации.

1. В нижней части экрана, где выполняется вход в систему, есть несколько ссылок. Первая ссылка гласит: **Forgot your Password? (Забыли пароль?)** Нажмите на эту ссылку.

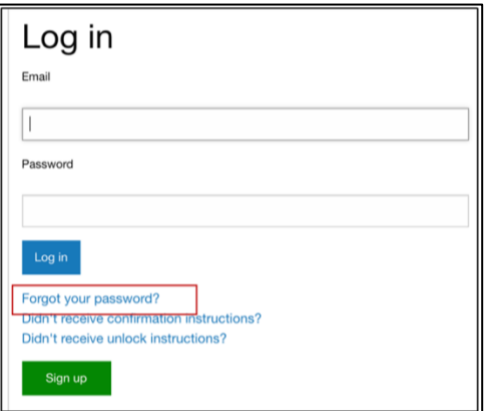

*Изображение 6 - Экран входа в систему с выделенной ссылкой «Забыли пароль?»*

- 2. Вы попадете на экран для сброса пароля.
- 3. Введите свой электронный адрес в нужном поле и нажмите кнопку **Send me reset password instructions (Отправьте мне инструкции по сбросу пароля)**.

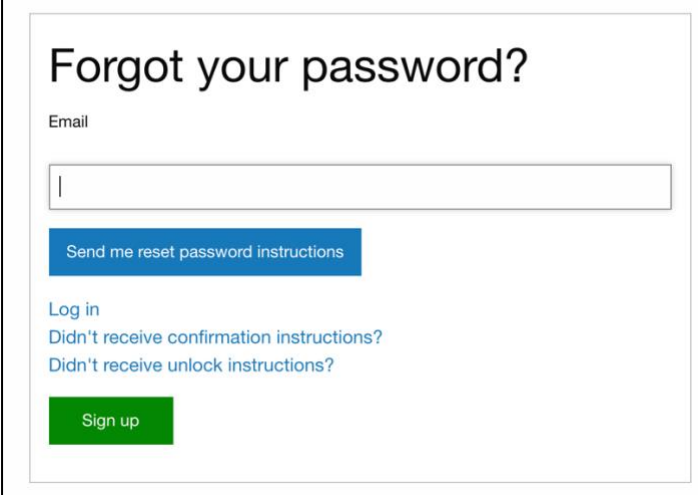

*Изображение 7 - Экран сброса пароля*

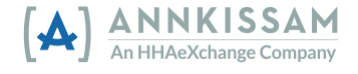

- 4. Через несколько минут вы получите по электронной почте письмо со ссылкой для сброса пароля. Если вы не получили письмо через несколько минут, проверьте папку спама или нежелательной почты.
- 5. Нажмите на ссылку **Change my password (Изменить пароль)** в электронном письме, после чего откроется форма, где вы сможете ввести новый пароль. Необходимо ввести пароль два раза, чтобы подтвердить его правильность.

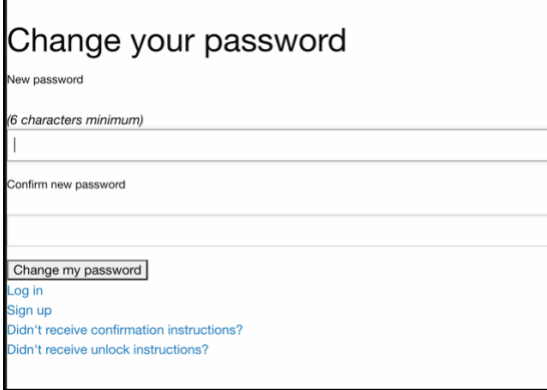

*Изображение 8 - Экран изменения пароля*

- 6. После того, как вы ввели новый пароль в обоих полях, нажмите серую кнопку **Change my password (Изменить мой пароль).**
- 7. Теперь при входе в систему можно использовать новый пароль.

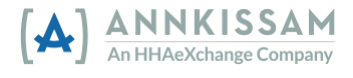

<span id="page-8-0"></span>Я не могу войти в систему, потому что моя учетная запись заблокирована

Ваша учетная запись блокируется, если вы пять раз ввели неправильный пароль. Если вы пытаетесь войти в систему и получаете сообщение о том, что ваша учетная запись заблокирована, вы можете отправить запрос на разблокирование учетной записи. Система автоматически отправит вам электронное письмо для разблокирования вашего аккаунта. Если вы не можете найти это письмо в своем почтовом ящике или с момента блокировки учетной записи прошло более 24 часов, запросить новое письмо для разблокирования можно следующим образом.

1. В нижней части экрана, где выполняется вход в систему, есть несколько ссылок. Третья ссылка гласит: **Didn't receive unlock instructions? (Не получили инструкций по разблокированию?)** Нажмите на эту ссылку.

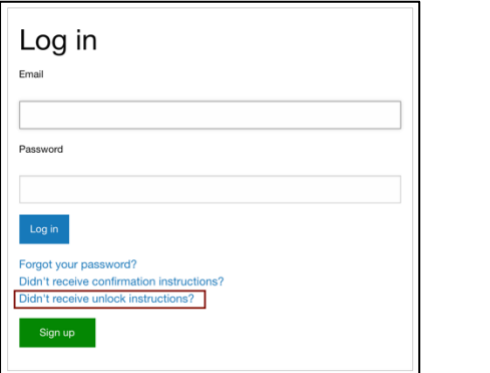

*Изображение 9 - Экран входа в систему с выделенной ссылкой для разблокирования*

2. Введите свой электронный адрес в нужном поле и нажмите кнопку **Resend unlock instructions (Отправьте мне инструкции по разблокированию)**.

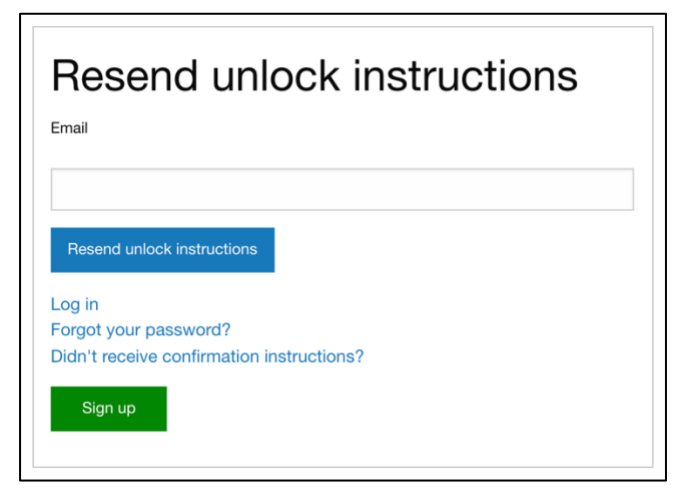

*Изображение 10 - Экран повторной отправки инструкций по разблокированию*

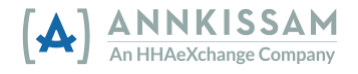

- 3. Через несколько минут вы получите по электронной почте письмо со ссылкой для разблокирования вашего аккаунта. Если вы не получили письмо в течение нескольких минут, проверьте папку спама или нежелательной почты.
- 4. Нажмите на ссылку **unlock my account (разблокировать мою учетную запись)** в электронном письме, после чего откроется экран входа в систему  $FMSOne$ . Ваша учетная запись разблокирована, и вы можете повторить попытку входа в систему.
- 5. Если у вас возникли проблемы с вводом пароля, следуйте инструкциям по сбросу пароля в предыдущем разделе руководства.

#### <span id="page-9-0"></span>Я не могу войти в систему, потому что моя учетная запись не подтверждена

Если вы видите сообщение об ошибке, и сказано, что ваша учетная запись не подтверждена, это может быть связано с проблемой при регистрации. Чтобы исправить ее, запросите инструкции для подтверждения учетной записи.

1. В нижней части экрана, где выполняется вход в систему, есть несколько ссылок. Вторая ссылка гласит: **Didn't receive confirmation instructions? (Не получили инструкции по подтверждению учетной записи?)** Нажмите на эту ссылку.

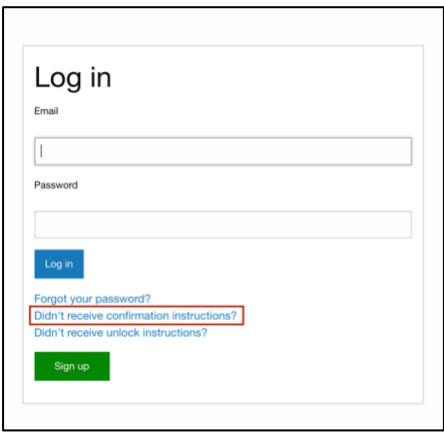

*Изображение 11 - Экран входа в систему с выделенной ссылкой для подтверждения учетной записи*

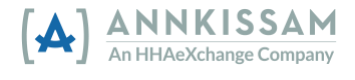

2. Введите свой электронный адрес в нужном поле и нажмите кнопку **Send confirmation instructions (Отправьте мне инструкции по подтверждению учетной записи)**.

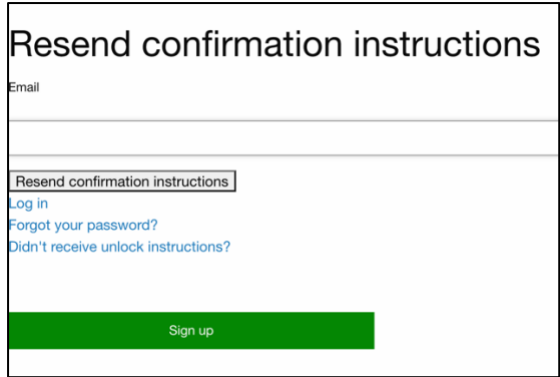

*Изображение 12 - Экран повторной отправки инструкций по подтверждению учетной записи*

- 3. Через несколько минут вы получите по электронной почте письмо со ссылкой для подтверждения вашего электронного адреса/аккаунта. Если вы не получили письмо в течение нескольких минут, проверьте папку спама или нежелательной почты.
- 4. Нажмите на ссылку Confirm my account (Потвердить мою учетную запись) в электронном письме, после чего откроется экран входа в систему **FMS**One. Ваша учетная запись подтверждена, и вы можете повторить попытку входа в систему.
- 5. Если система продолжает выдавать ошибку о неподтвержденной учетной записи, обратитесь в соответствующую службу FMS.

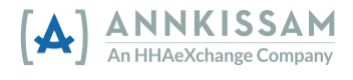